1/ Cliquer sur

## https://www.cigalsace.org/PAIR/cswReaderJS/

## https://www.cigalsace.org/mapfishapp/?lang=fr

2/ Cliquer sur "ajouter des couches" en bas à droite

Onglet serveur OGC

3/ Remplir le champ "... ou saisissez son adresse" parmi les 7 adresses suivantes:

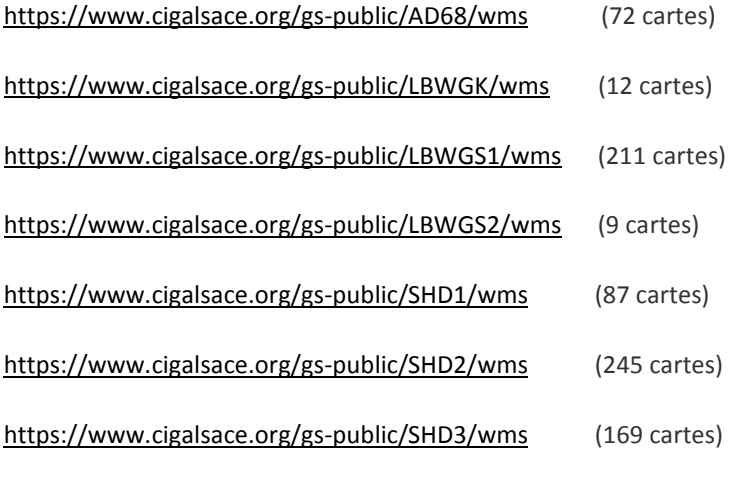

4/ Cliquer sur la petite loupe

5/ Choisir la ou les cartes à afficher et clic sur ajouter.